# **The CPSO's Member Portal for Out-of-Hospital The CPSO's Member Portal for Out-of-Hospital Premises Affiliated Physicians Reporting Adverse Events**

Quick Reference Guide Quick Reference Guide

Follow these steps to **access the CPSO's Member Portal** as an **OHP Affiliated Physician** and report **an Adverse Event**:

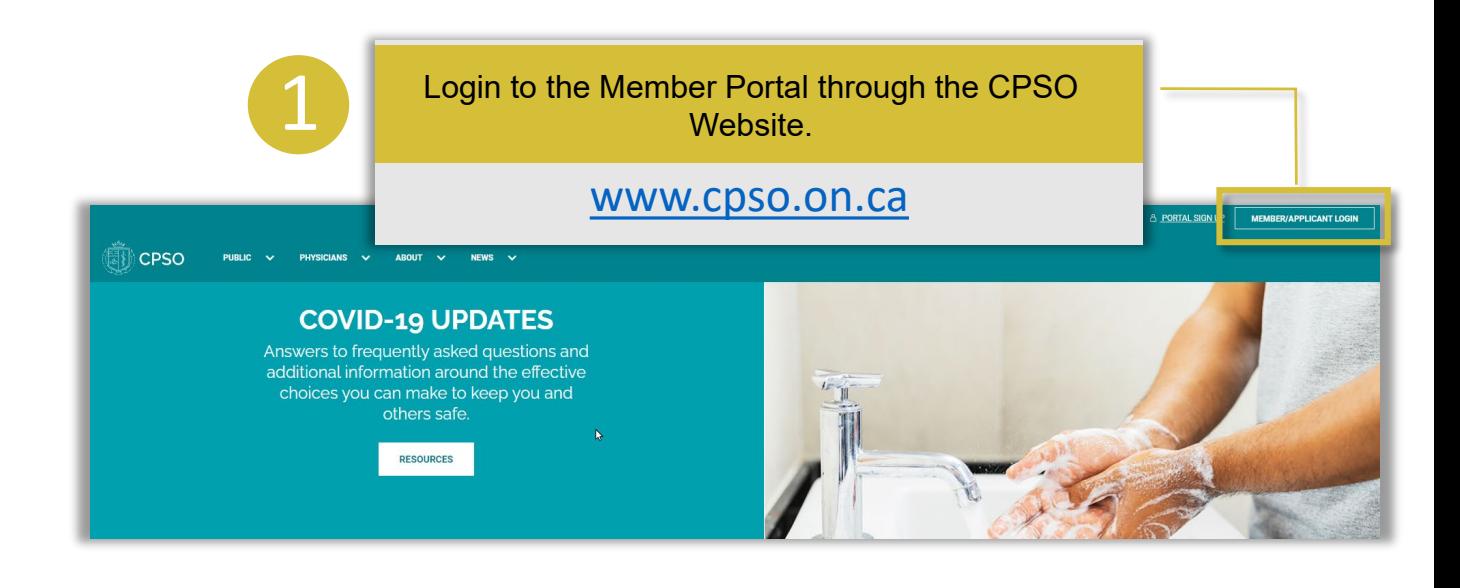

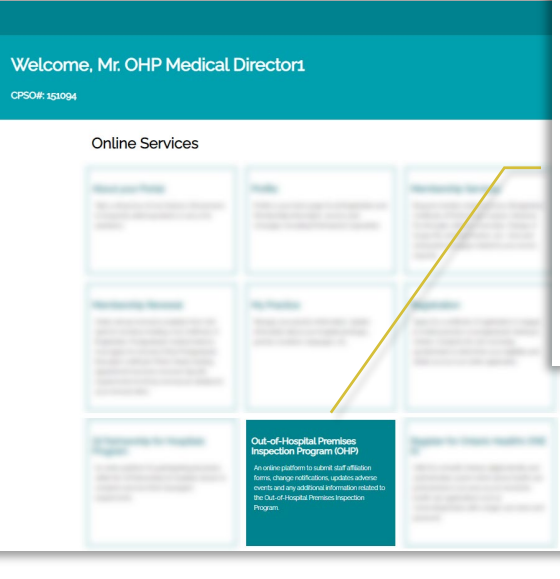

#### **Out-of-Hospital Premises Inspection Program (OHP)**

An online platform to submit staff affiliation forms, change notifications, updates adverse events and any additional information related to the Out-of-Hospital Premises Inspection Program.

### Once in the Member Portal, click on the Out-of-Hospital Premises Inspection Program (OHP) tile.

2

# **The CPSO's Member Portal for Out-of-Hospital The CPSO's Member Portal for Out-of-Hospital Premises Affiliated Physicians Reporting Adverse Events**

Quick Reference Guide Quick Reference Guide

Once logged into the Out-of-Hospital Premises area of the Member Portal scroll down to the Staff Affiliations to Out-of-Hospital Premises section and click on the OHP Number link associated with the OHP for which you are reporting an Adverse Event.

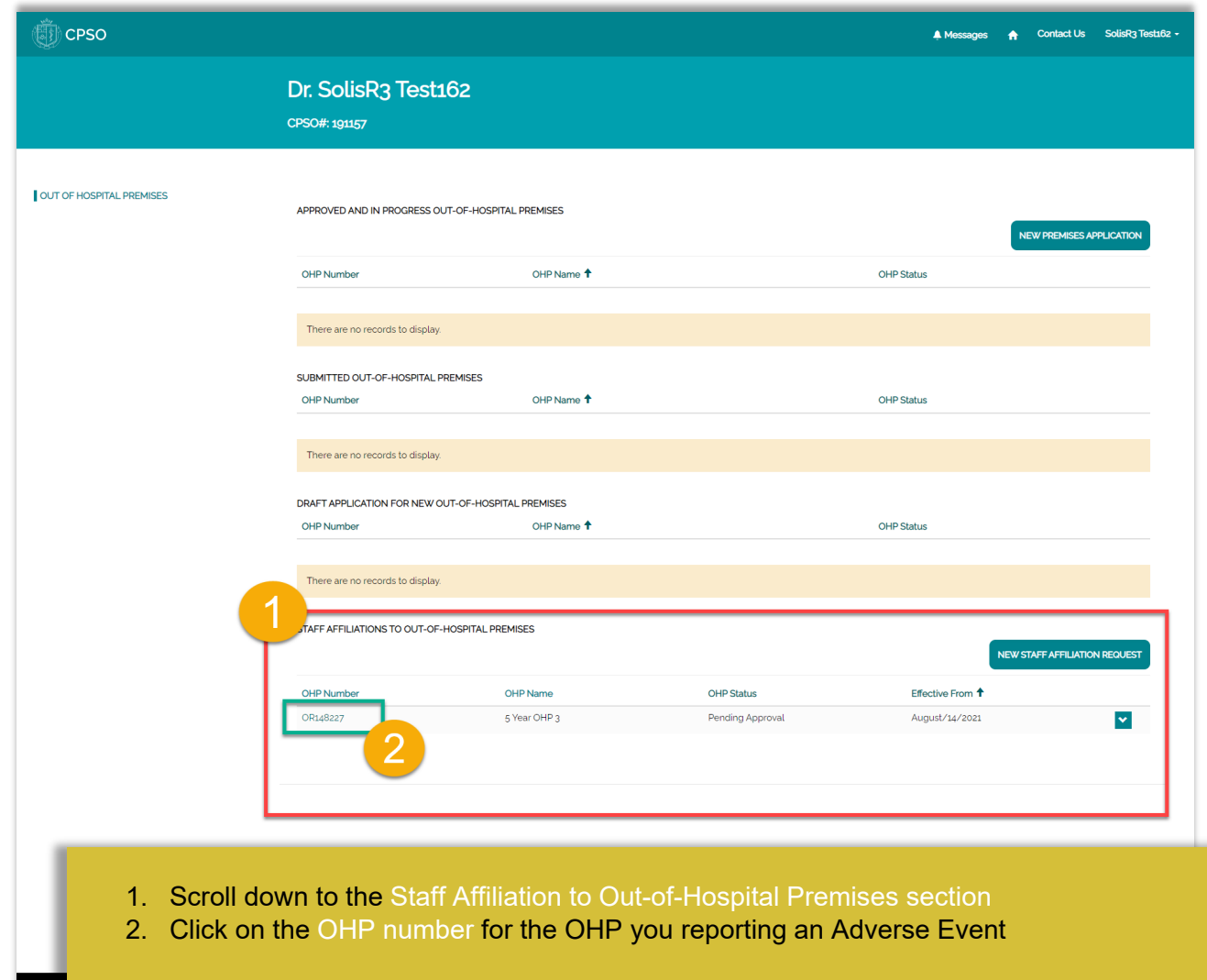

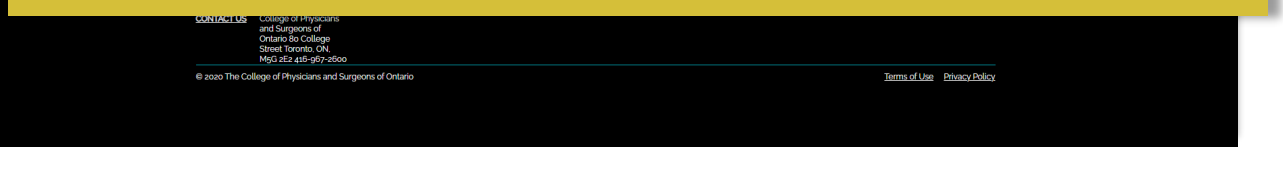

# **The CPSO's Member Portal for Out-of-Hospital The CPSO's Member Portal for Out-of-Hospital Premises Affiliated Physicians Reporting Adverse Events**

Quick Reference Guide Quick Reference Guide

From the Affiliated OHP Details page you will be able to report an Adverse Event by clicking on the Adverse Events link on the left-hand navigation menu.

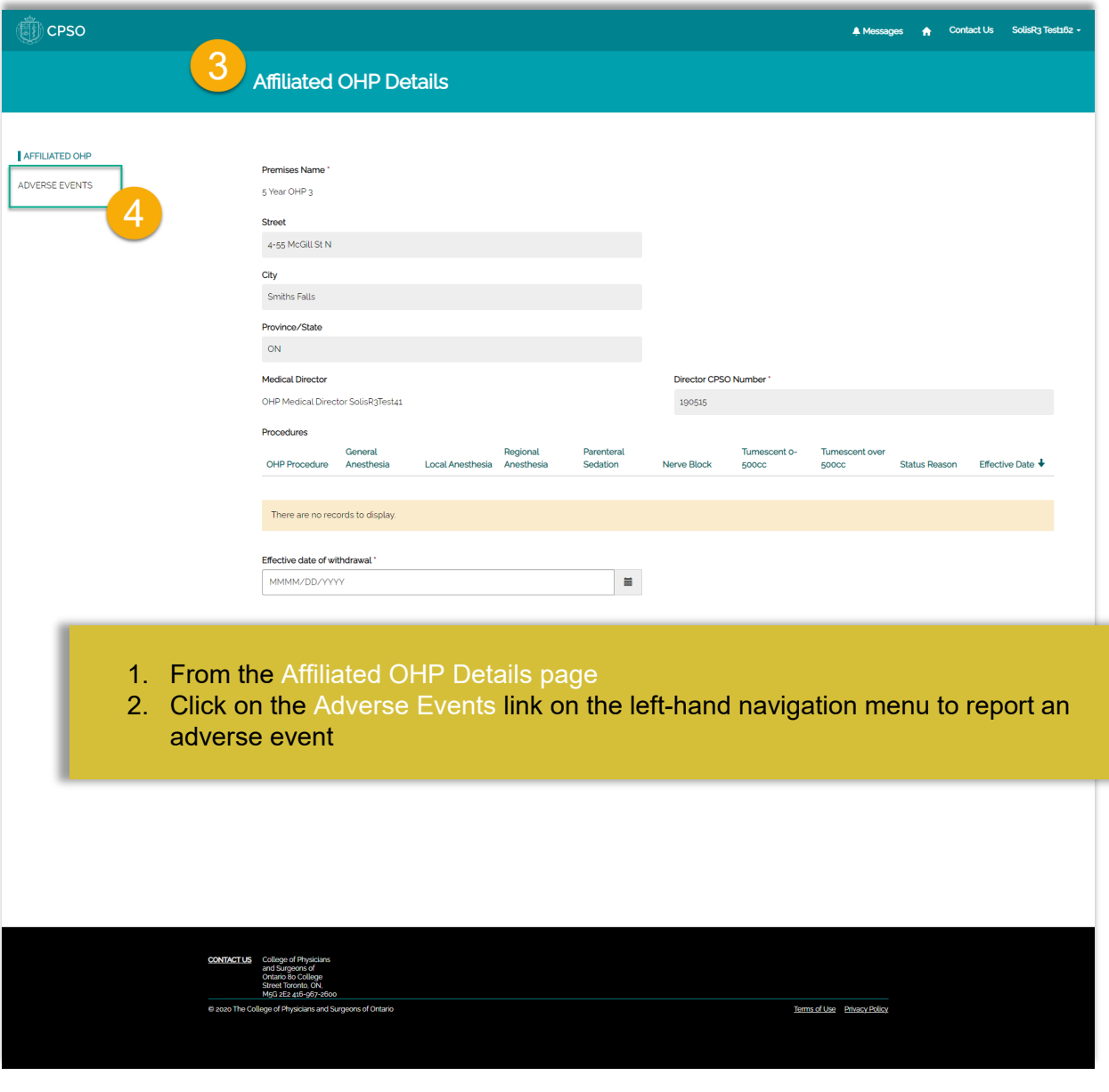